1、以瀏覽器至本校首頁 <https://www.cges.chc.edu.tw/>, 點選 教職員專區 / 學生專區 -----彰化 G-suite

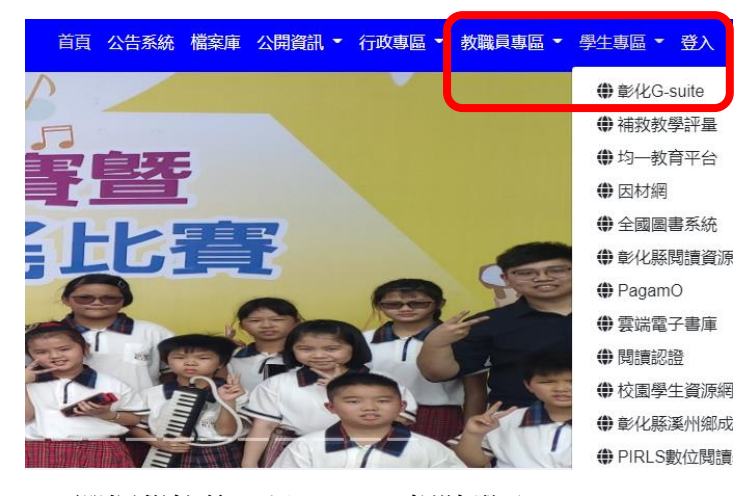

2、選擇學校後,以 G-suite 帳號登入。

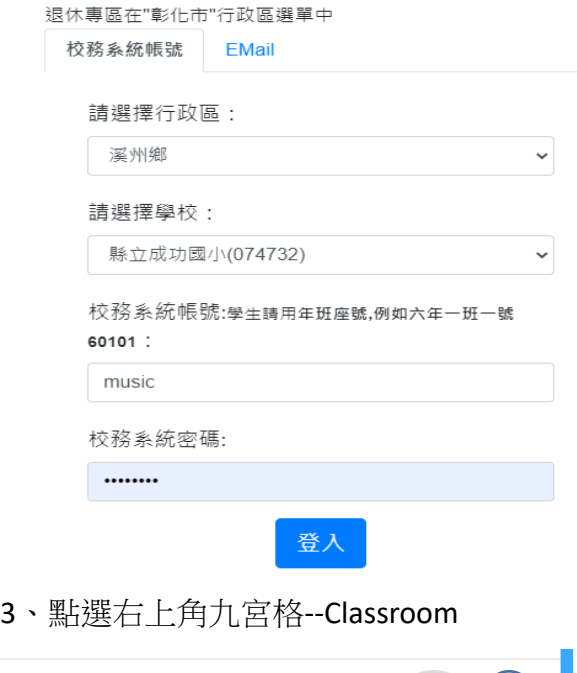

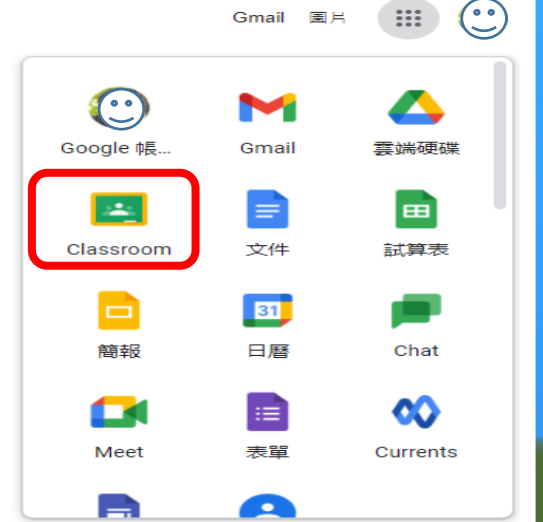

4、點選自己班級的教室(之前已請大家建好了)

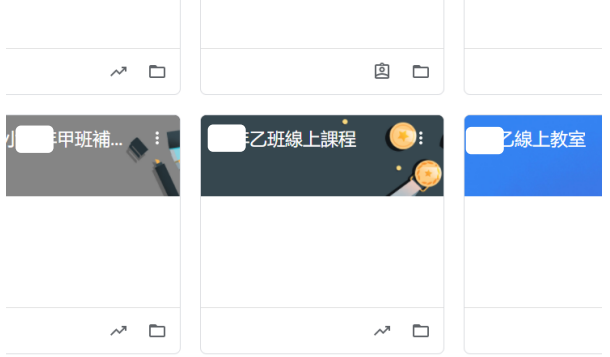

5、進去之後點選「成員」,進入後請確認班上 每一位「學生」與「科任老師」都有加入。

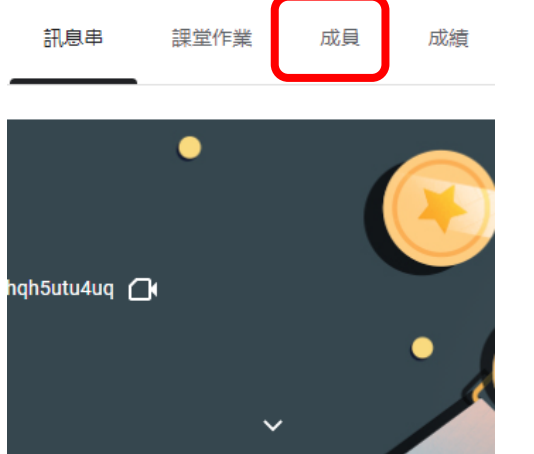

6、若沒有,請按邀請,並告知、協助其加入。

(麻煩 請 將 教務主任、教學組長、資訊組長都邀請加入)

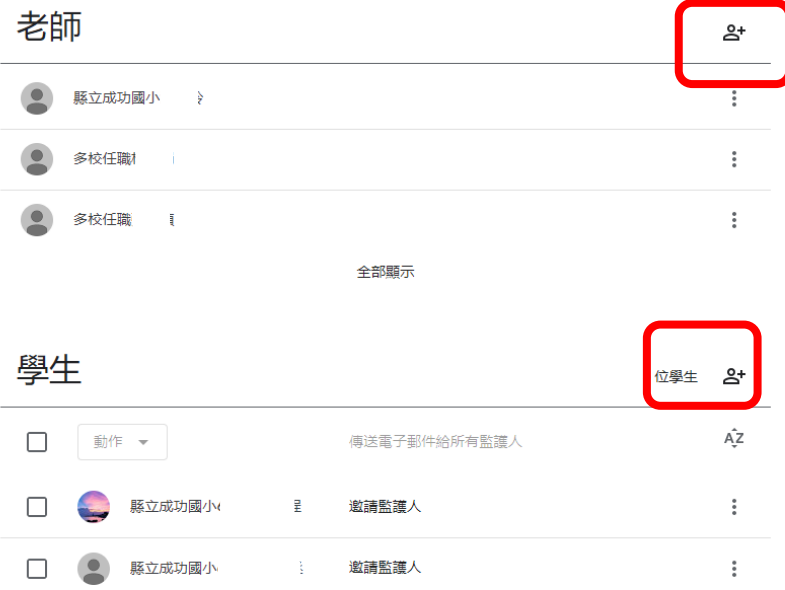

、案左上角班級名稱可以回到班級首頁

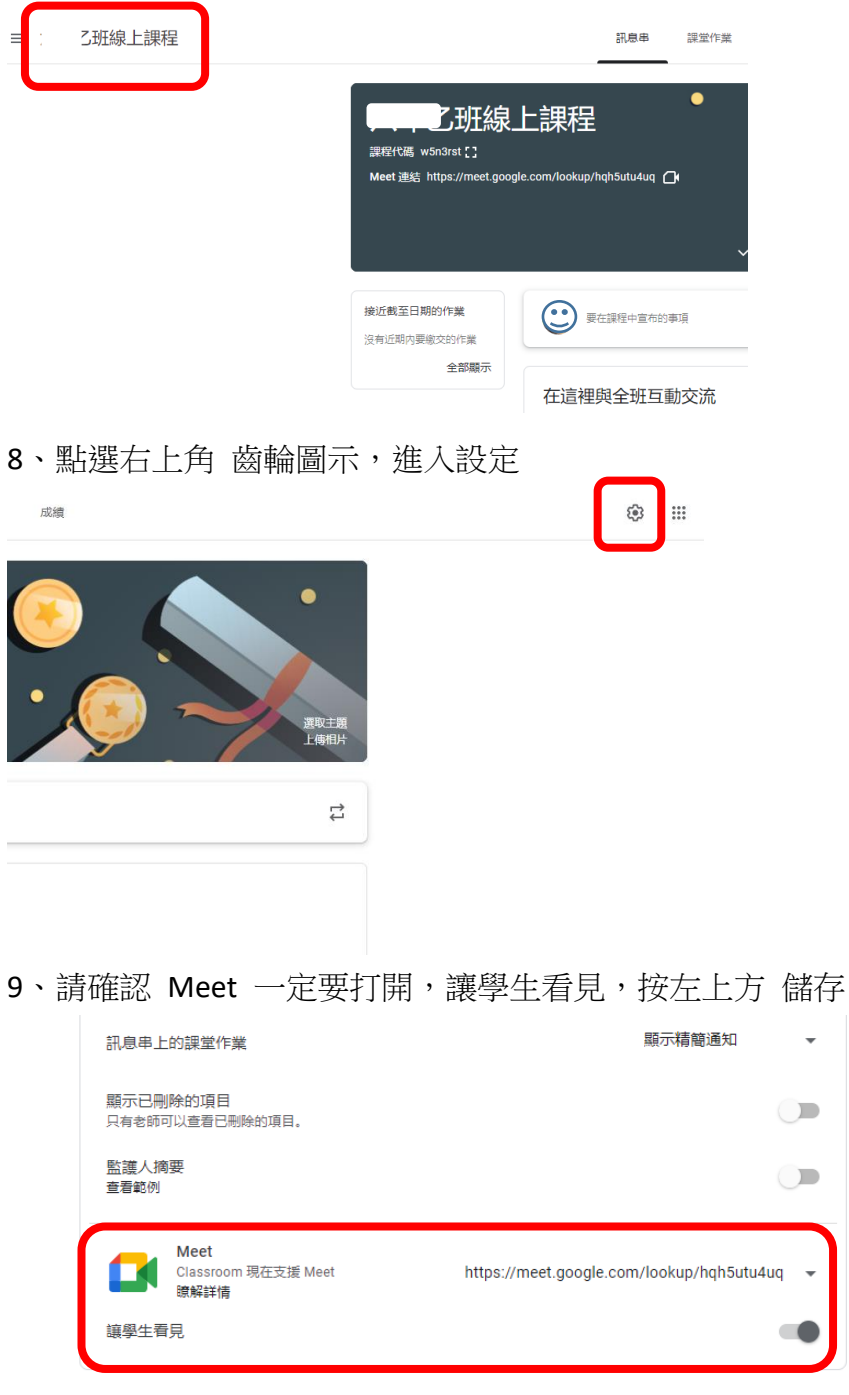

 $\overline{\phantom{a}}$ 

、這樣就是有了。

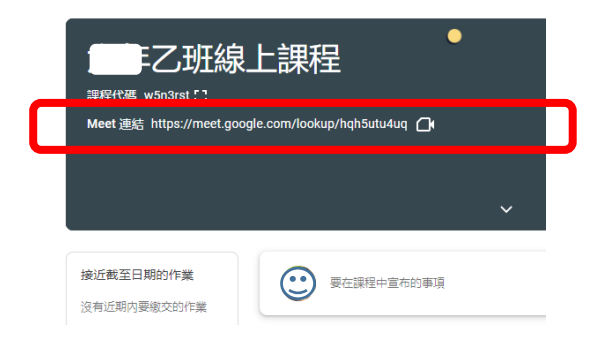